<span id="page-0-0"></span>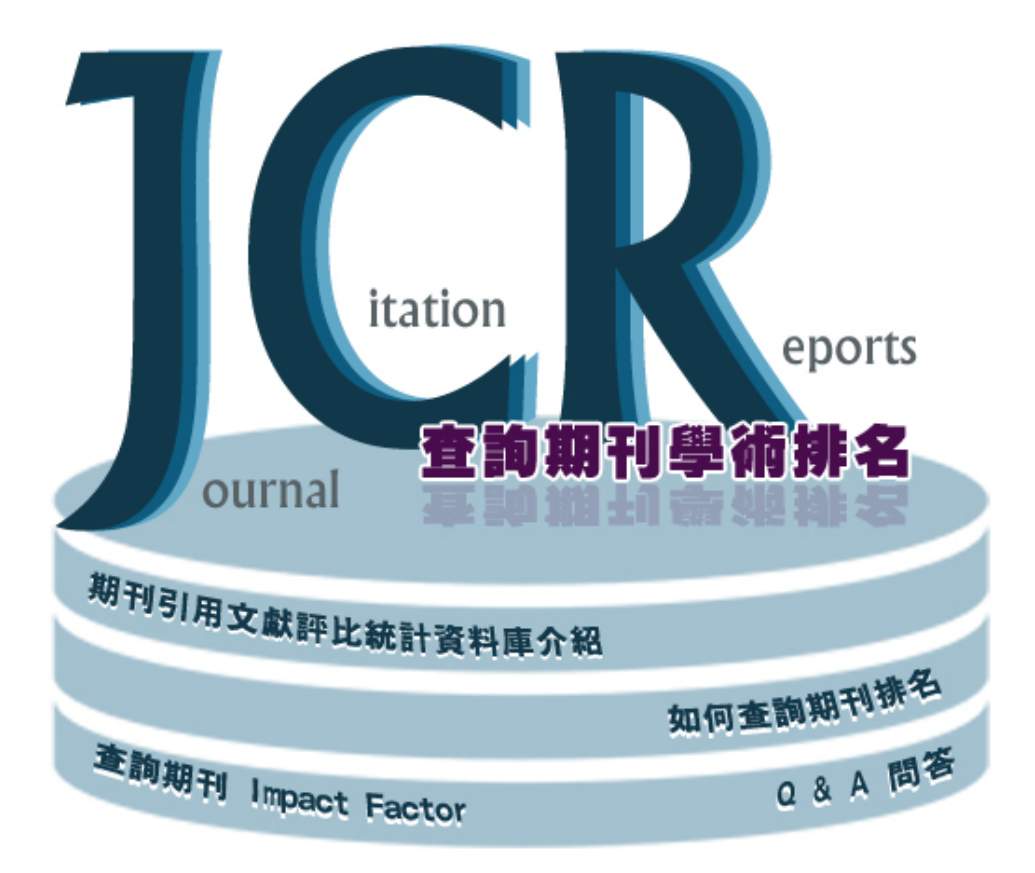

# 期刊引用文献評比統計資料庫介紹

# ■資料庫介紹 ([使用手冊](https://concert.stpi.narl.org.tw/uploads/train/file/167/InCites%E5%BF%AB%E9%80%9F%E5%8F%83%E8%80%83%E6%8C%87%E5%8D%97.pdf))

Journal Citation Reports(期刊引用文獻評比統計資料庫),簡稱JCR,為美國Thomson Reuters 公司建置之網 際網路版期刊引用文獻評比統計資料庫系統。收錄Science Citation Index Expanded 及Social Sciences Citation Index之期刊評比資料,由80 餘國3,300 餘家出版商出版的12,000 餘種學術期刊,主題涵蓋約230 餘種。每年夏季更新前一年度資料。

資料庫特有的影響係數 (Impact Factor)、立即索引 (Immediacy Index)、被引用半衰期 (Cited Half-Life) 及引 用半衰期 (Citing Half-Life) 等皆可引導使用者瞭解某一期刊在某一主題、年度、或國家之整體學術表現。 去年2016年1月1日起,資料庫升級成「InCites Journal Citation Reports」,除了更換網址,網頁操作介面也 有大幅修改。

# ■InCites-JCR 可分為兩大類別

1.Science Edition: 收錄科學技術類期刊8,400 餘種, 主題涵蓋170 餘種。

2.Social Sciences Edition:收錄社會科學類期刊約3,000 餘種,主題涵蓋50 餘種。

### ■ 诱 過Journal Citation Reports (JCR)

‧研究人員可以找出最合適、有影響力的期刊發表自己的文章 ‧圖書館員可協助做出期刊策略決定,幫助研究人員推薦優秀期刊 ‧研究管理人員可以縱覽整個機構所發表論文的期刊品質 ‧出版商和編輯可以確定期刊在市場上的影響力並評審編輯策略 ‧資訊分析人員可以進行基於文獻計量學的期刊研究

# ■如何進入InCites-JCR 資料庫

透過[慈科大圖書館首頁電](http://lib.tcust.edu.tw/bin/home.php)子資料庫(途徑1)或首頁左上方提供之電子資源中電子資料庫(途徑2)快 速連結選單,輸入"JCR"。

或直接連結其快速網址

[http://203.64.34.6/leris/user/edj/co\\_edj\\_goto.php?dno=106&url=http%3A%2F%2Fjcr.incites.thomsonreuters.com%2F](http://203.64.34.6/leris/user/edj/co_edj_goto.php?dno=106&url=http%3A//jcr.incites.thomsonreuters.com/)

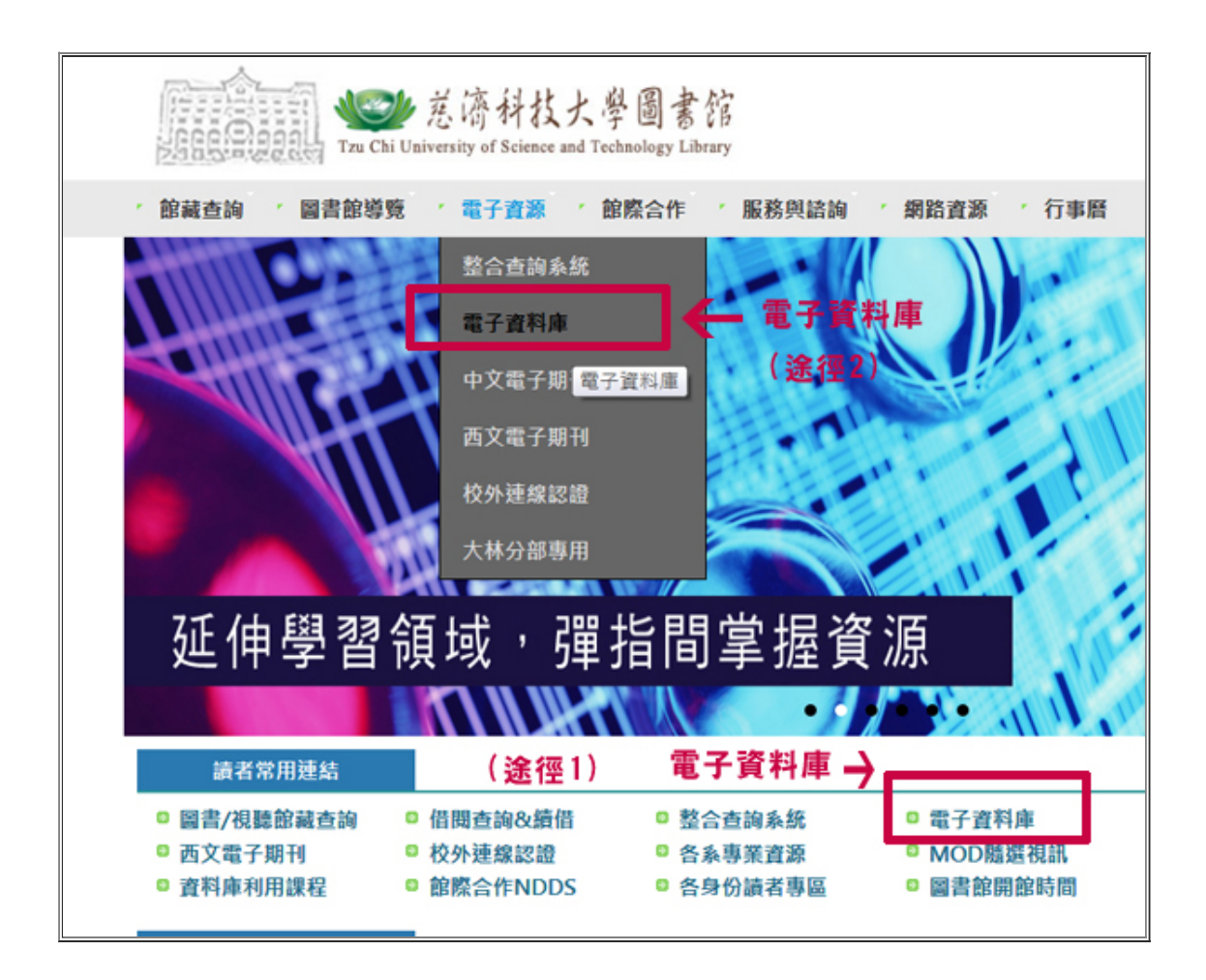

InCites Journal Citation Reports首頁畫面

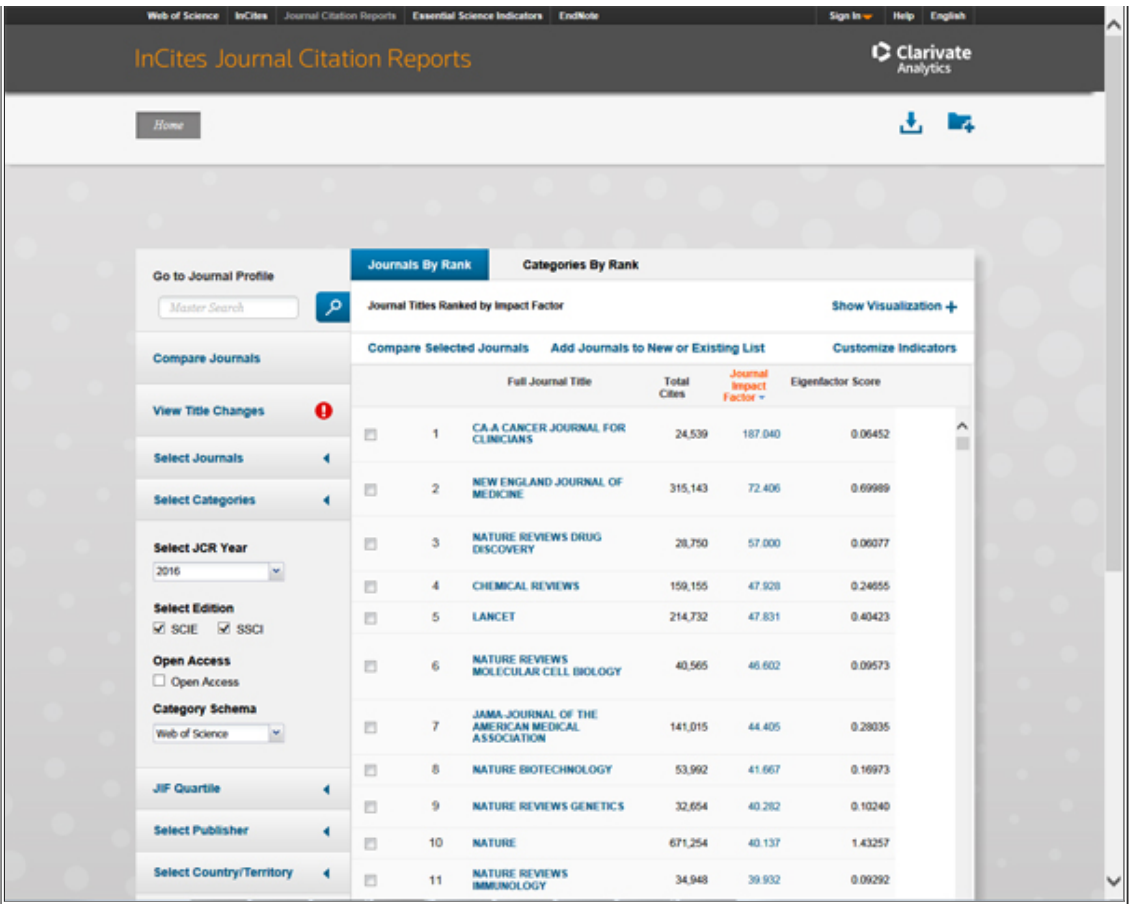

■參考資源

1.中山醫學大學圖書資訊處 陳玉娟 取得期刊學科排名超簡單-InCites-JCR 簡介

2.碩睿資訊有限公司 JCR簡介

<http://www.customer-support.com.tw/training/sris/InCitesJCR.php>

查詢期刊 Impact Factor

# ■ Impact Factor

影響指數(英文: Impact Factor、縮寫: IF),或譯影響因子、影響係數,是美國科學情報研究所(ISI) 的期刊引證報告(JCR)中的一項重要數據。 指的是前兩年發表的文獻在當年的平均被引用次數,是衡量 學術期刊影響力的一個重要指標。由美國科學情報研究所創始人尤金·加菲得在1960年代創立,為文獻計 量學發展帶來重大革新。([維基百科](https://zh.wikipedia.org/wiki/%E5%BD%B1%E5%93%8D%E5%9B%A0%E5%AD%90))

[▲Top](#page-0-0)

1

# ■ 如何查詢期刊 Impact Factor ?

例 : 查詢 2015年 Nursing research 的Impact Factor 為何 ?

1.首先於搜尋框中輸入欲查詢之期刊名或國際標準期刊號(ISSN),系統將 自動帶出符合刊名關鍵字之期 刊,選定之後即呈現該刊相關資訊。

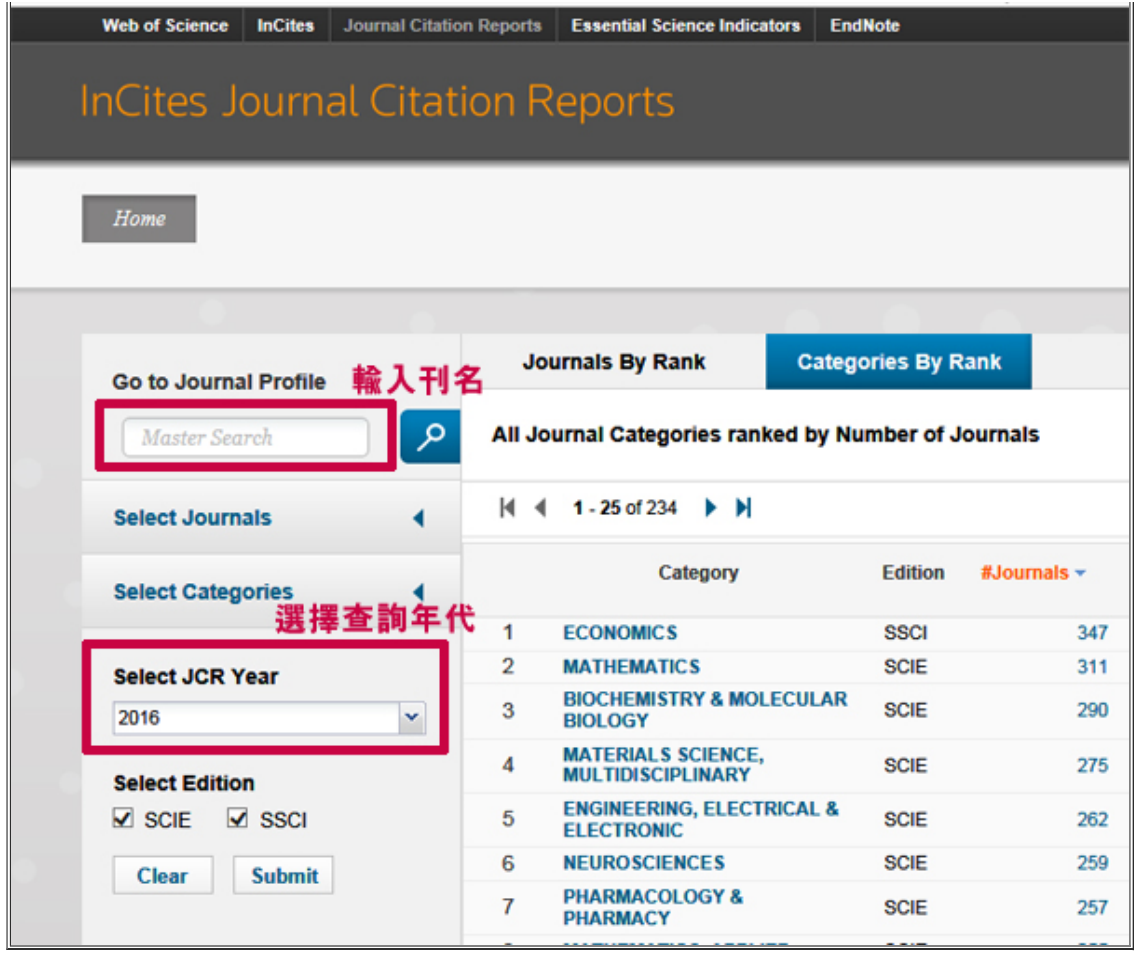

# 輸入"Nursing research "

 $\Gamma$ 

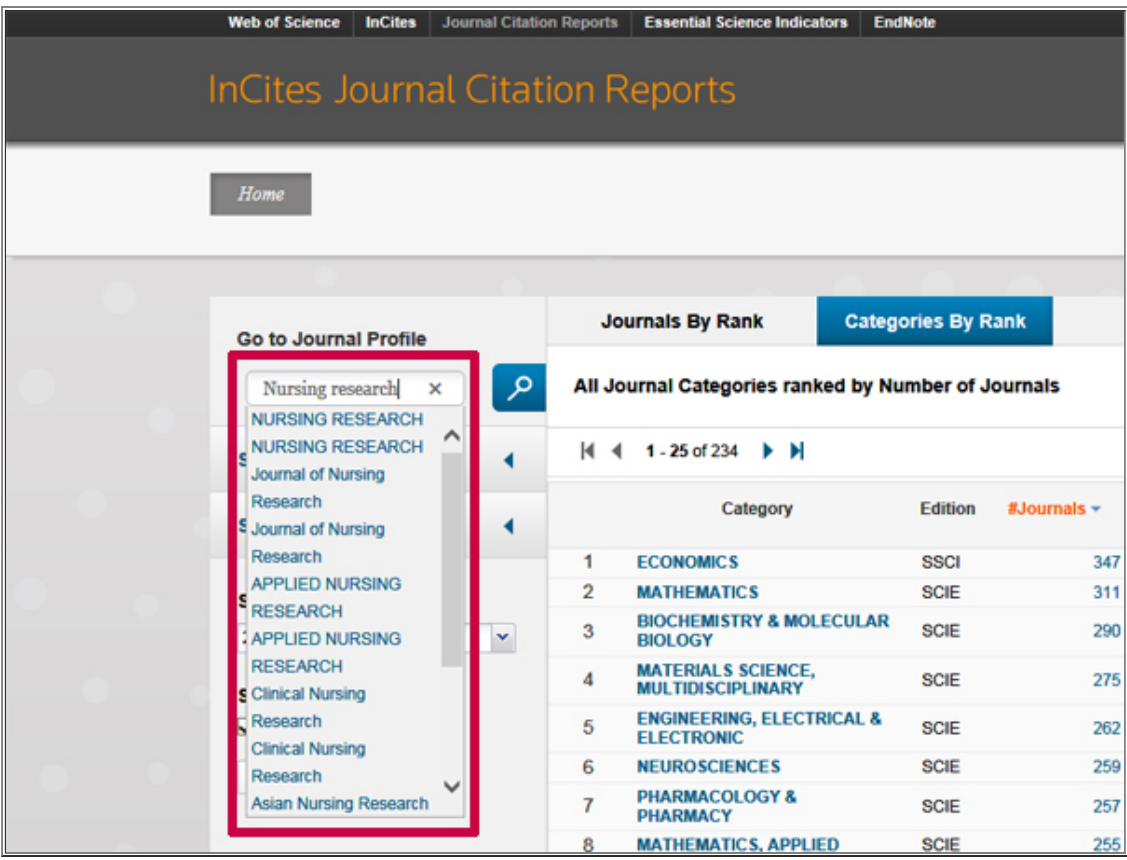

╢

2015年度Nursing research期刊之影響指數 ,查詢 其 JIF結果為 1.856

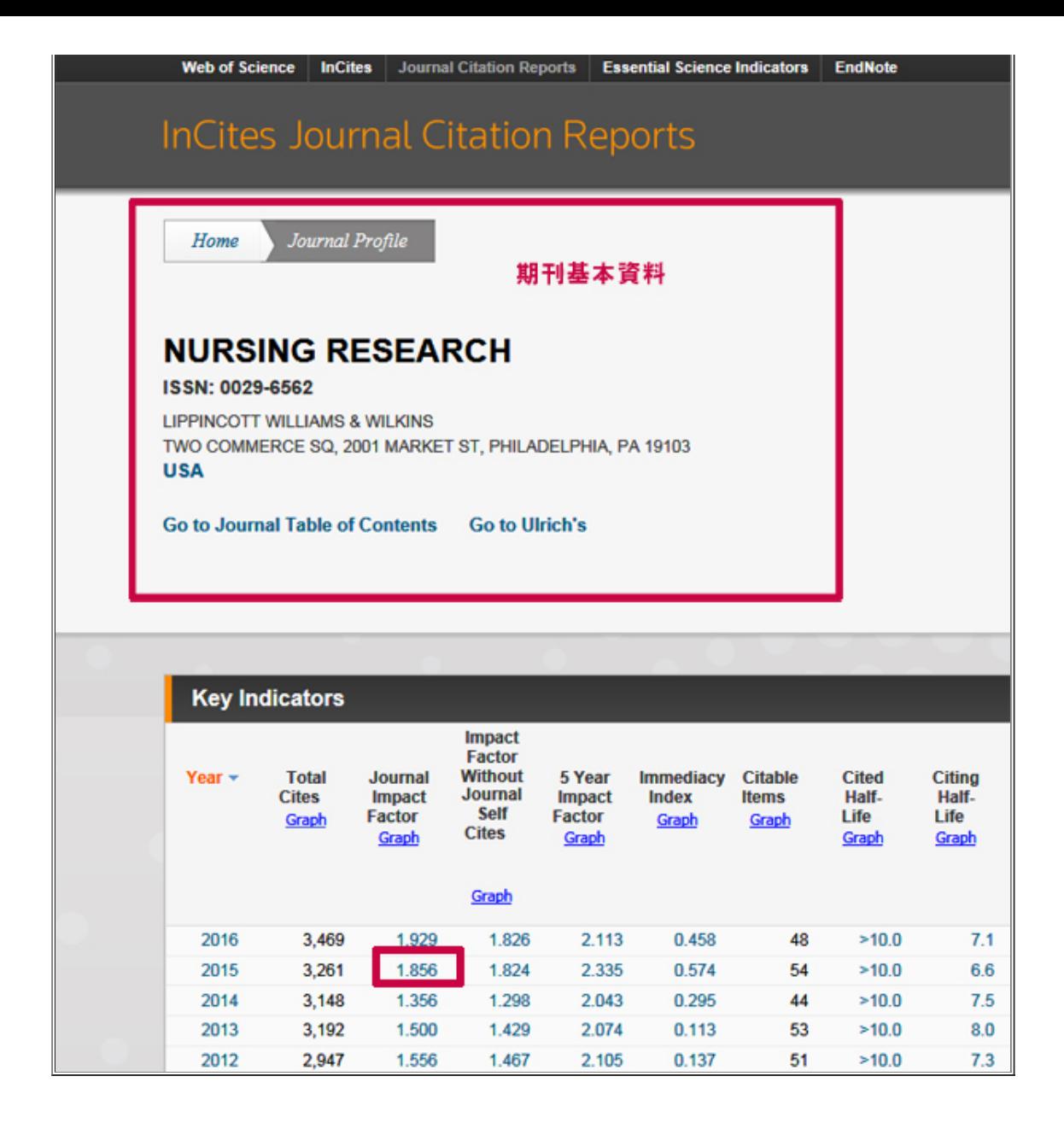

[▲Top](#page-0-0)

# 如何查詢期刊排名

# ■查詢期刊排名

承上例 : 查詢 2015年 Nursing research 的期刊學科排名。

在期刊專頁中,往下移,有一個「Rank」選項,

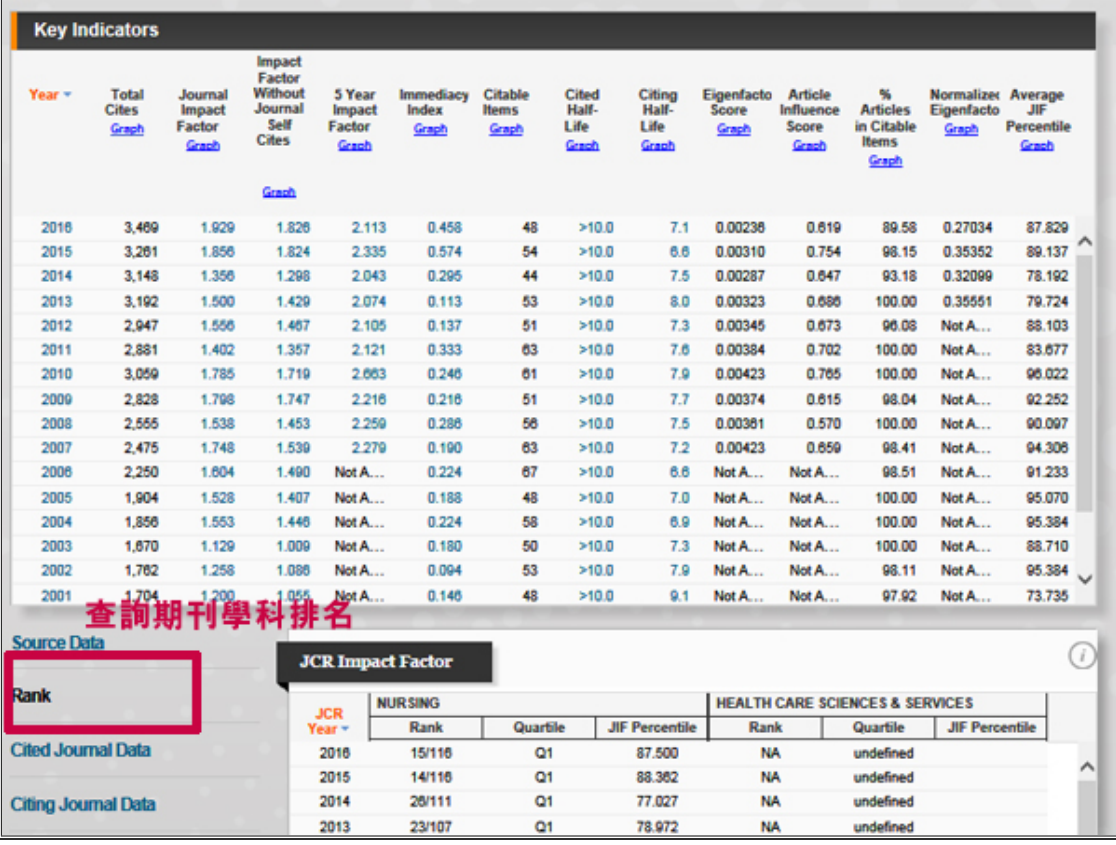

點選 Rank 進入,觀察右方區塊可得知該期刊在各學科領域之排名名 次:以 Nursing research 為例的資料: 其分屬2 個學科領域,在2015年的「NURSING」 116 種期刊中排名第14, 屬Q1等級。

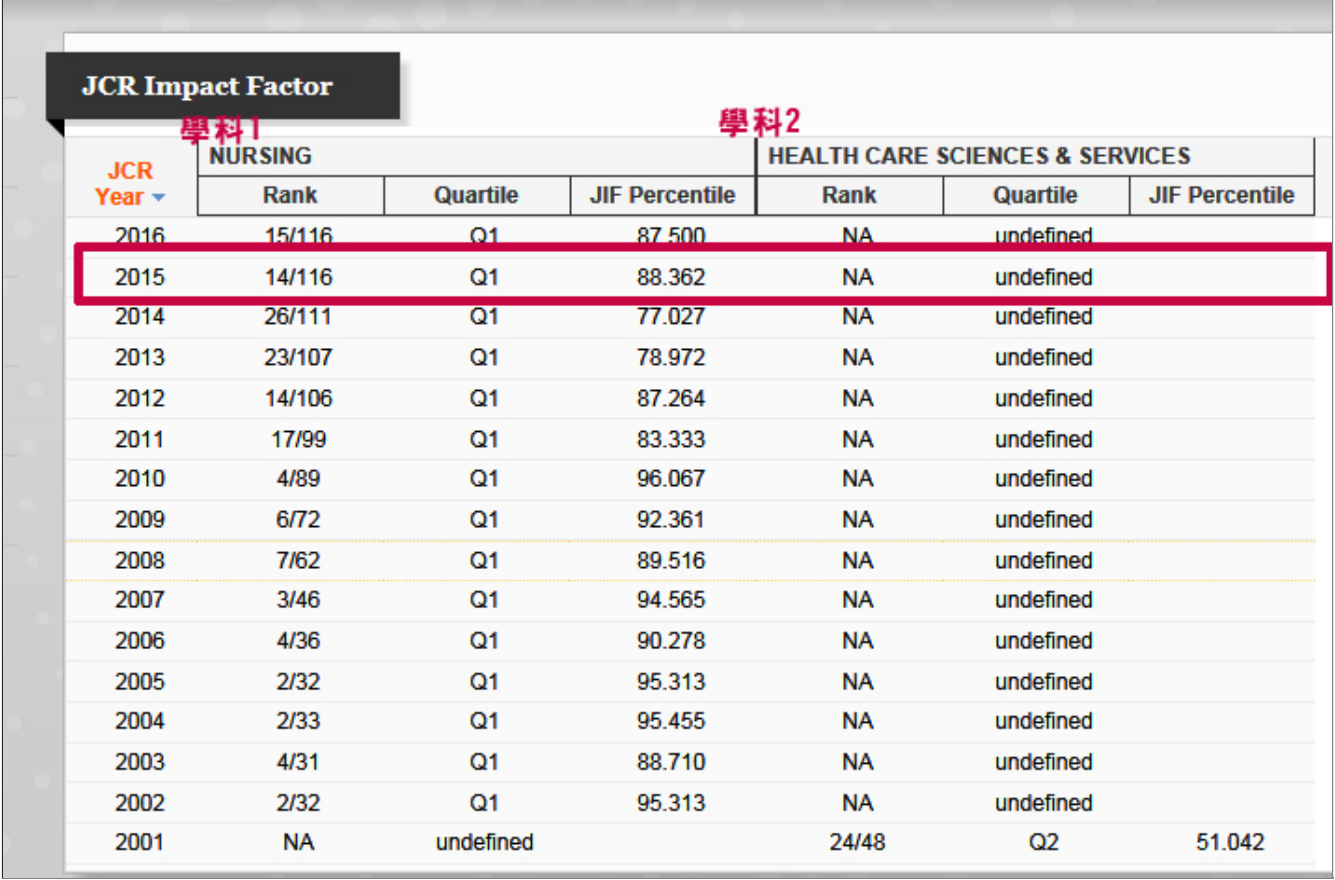

# Q & A 問答

■Q1 :查詢期刊Impact Factor或期刊排名應使用那個資料庫?

A1 :

期刊。

請查詢 [Journal Citation Reports \(JCR\)](http://203.64.34.6/leris/user/edj/co_edj_goto.php?dno=106&url=http%3A//jcr.incites.thomsonreuters.com/)。

進入資料庫後可查詢特定期刊之期刊資料及各項指標數據,點選 Rank 進入即可瀏覽該主題之期刊排名。 另注意,JCR資料庫僅提供SCIE與SSCI收錄期刊之排名與相關引用數據,未包含A&HCI資料庫所收錄之

■Q2 :如此找出被哪些期刊引用?

A2 :

在期刊專頁中,往下移,有一個「Cited Journal Data」選項, 可以找出「該年度哪些期刊引用過這本期刊,以及引用這本期刊歷年的文章各幾次」。

### **NURSING RESEARCH**

#### ISSN: 0029-6562

LIPPINCOTT WILLIAMS & WILKINS<br>TWO COMMERCE SQ, 2001 MARKET ST, PHILADELPHIA, PA 19103<br>USA

Go to Journal Table of Contents Go to Ulrich's

**Titles**<br>ISO: Nurs. Res.<br>JCR Abbrev: NURS RES

Categories<br>NURSING - SCIE

Languages<br>ENGLISH

6 Issues/Year;

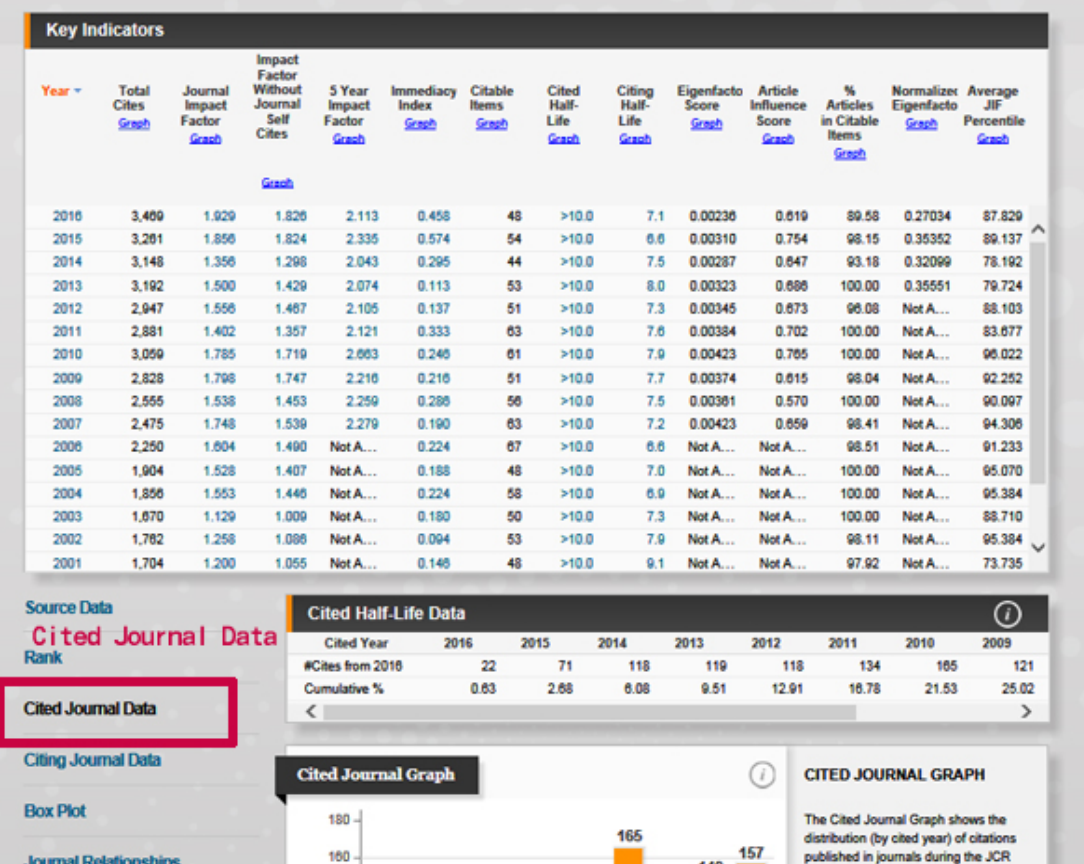

 $\sim$ 

------------------------------